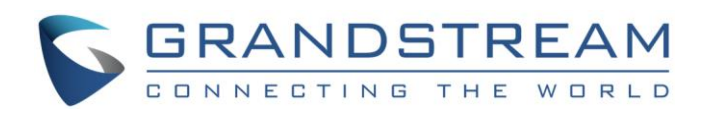

# Grandstream Networks, Inc.

GVC3200/GVC3202 Full HD Video Conferencing System

Blue Jeans Application Note

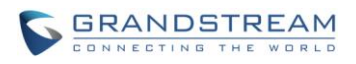

# **GVC3200/GVC3202 Blue Jeans Application Note**

# **Index**

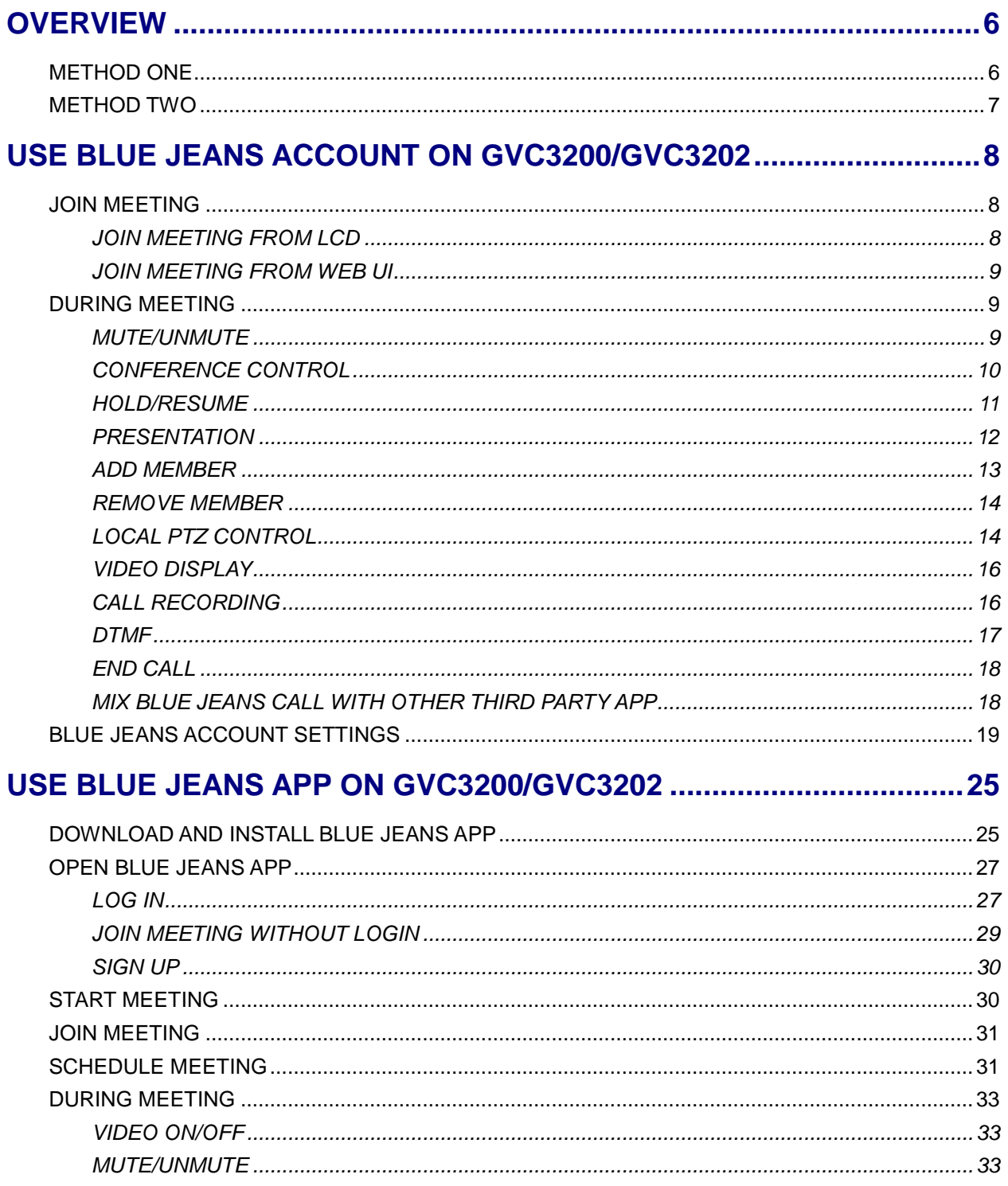

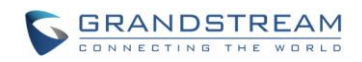

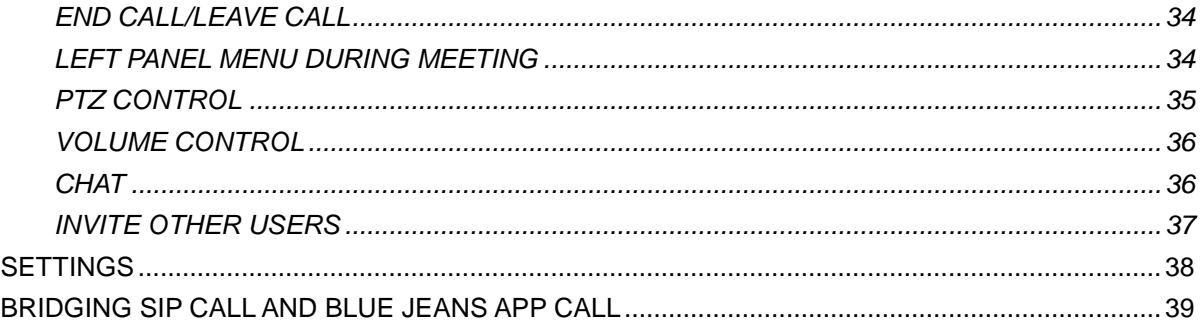

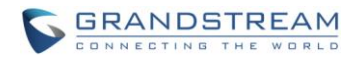

### **Table of Figures**

### GVC3200/GVC3202 Blue Jeans Application Note

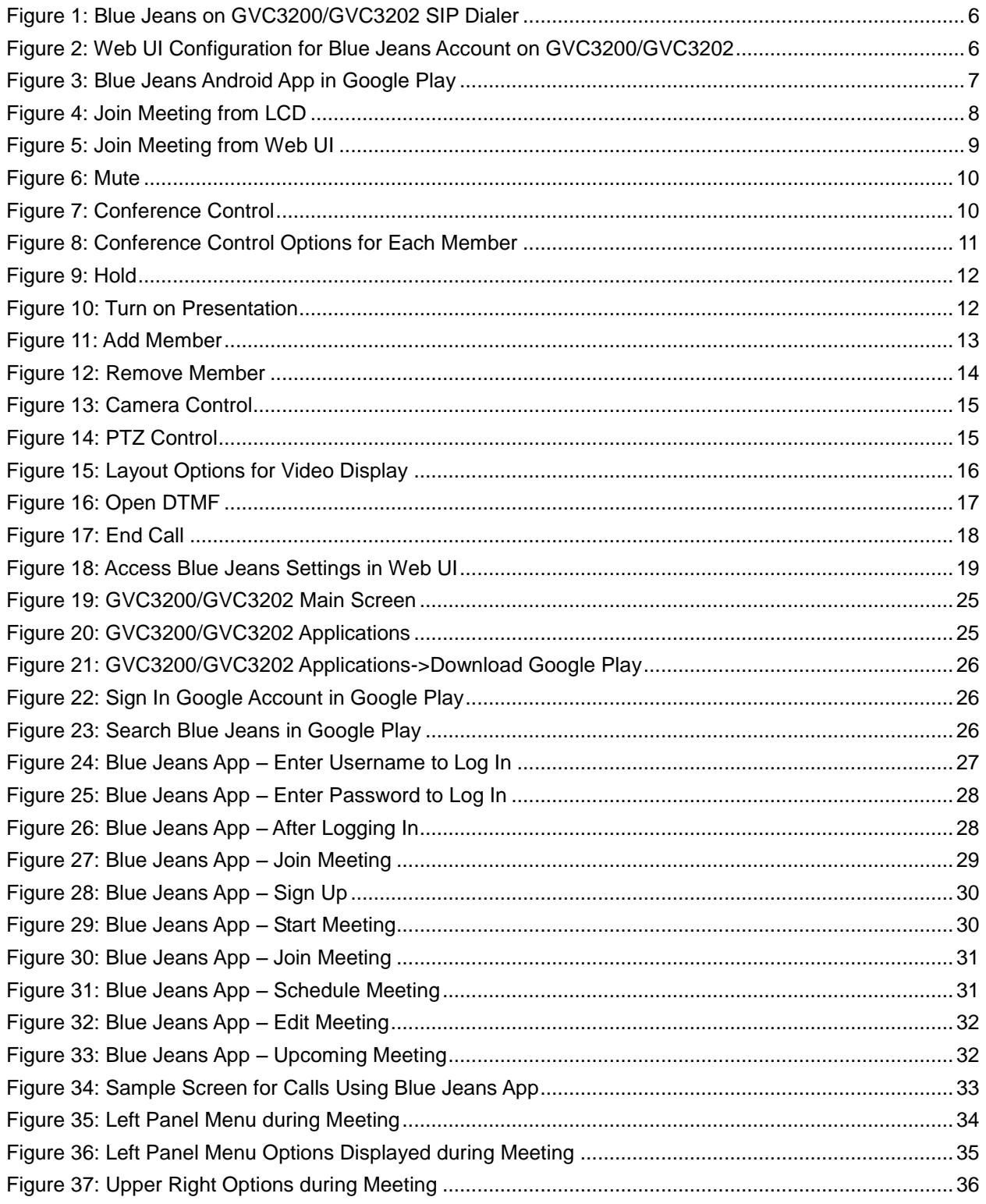

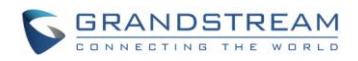

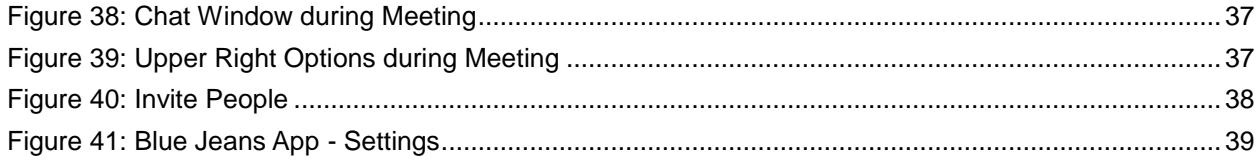

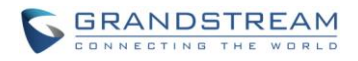

# **Table of Tables GVC3200/GVC3202 Blue Jeans Application Note**

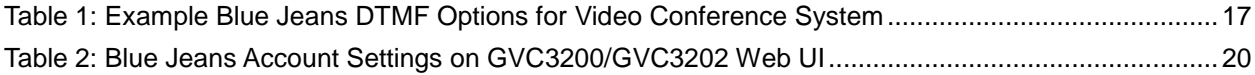

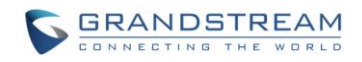

# **OVERVIEW**

<span id="page-6-0"></span>GVC3200/GVC3202 supports Blue Jeans in two methods. The users could choose either one of the following ways to use Blue Jeans on GVC3200/GVC3202.

### <span id="page-6-1"></span>**METHOD ONE**

Use Blue Jeans account from GVC3200/GVC3202 built-in SIP dialer to join Blue Jeans meeting.

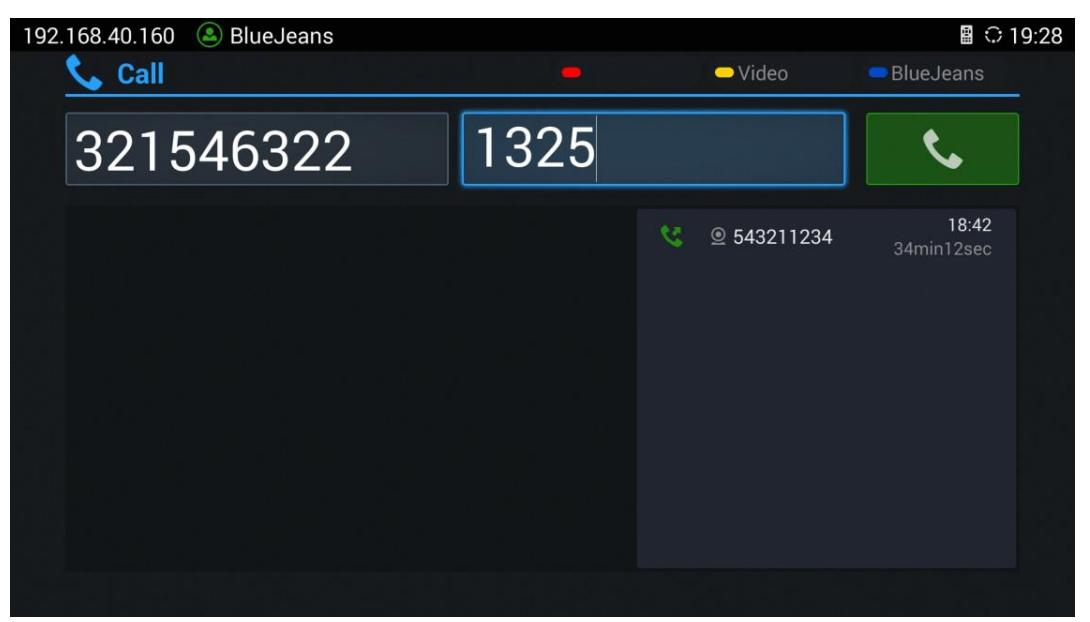

**Figure 1: Blue Jeans on GVC3200/GVC3202 SIP Dialer**

<span id="page-6-3"></span><span id="page-6-2"></span>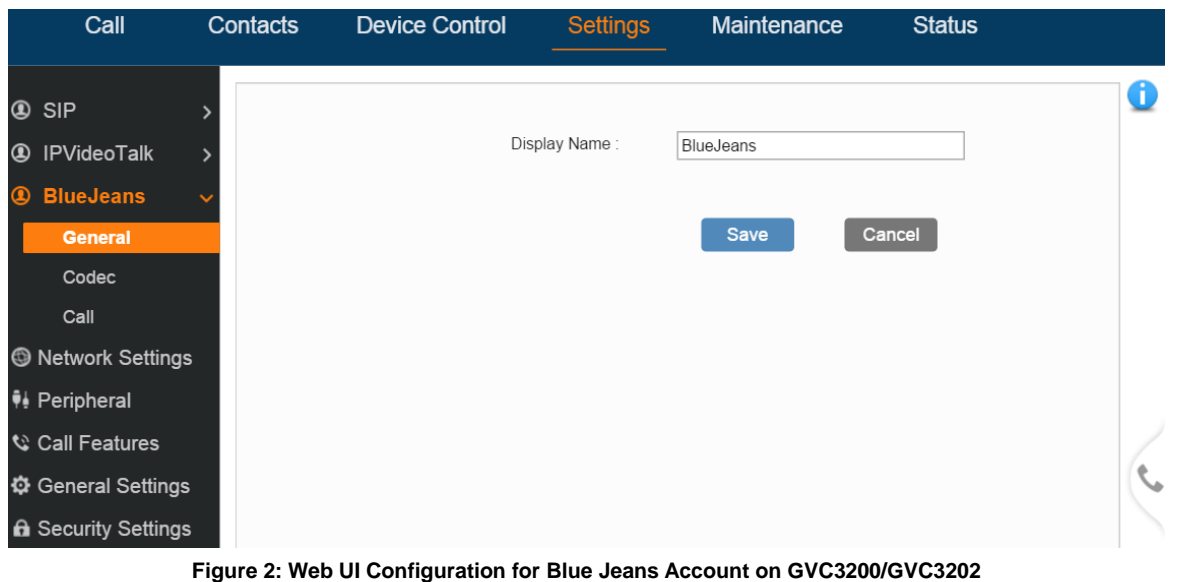

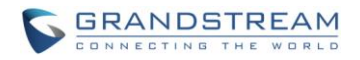

### <span id="page-7-0"></span>**METHOD TWO**

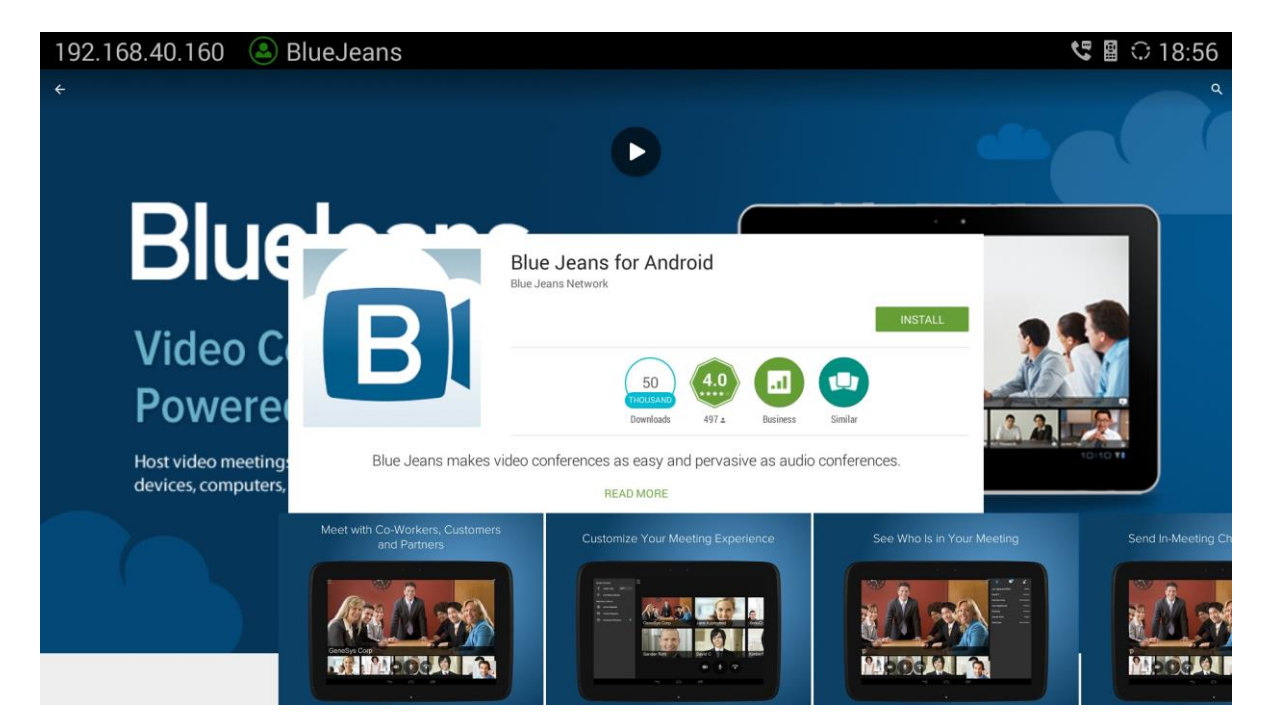

Install Blue Jeans AndroidTM app from Google Play, and use the app on GVC3200/GVC3202.

**Figure 3: Blue Jeans Android App in Google Play**

<span id="page-7-1"></span>This document describes how to use Blue Jeans on GVC3200/GVC3202 with the above 2 methods. Please choose one of them per your preference.

For detailed information about GVC3200/GVC3202 configuration and operations, please visit the following link to download the latest GVC3200/GVC3202 User Manuals:

<http://www.grandstream.com/support>

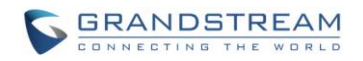

# **USE BLUE JEANS ACCOUNT ON GVC3200/GVC3202**

<span id="page-8-0"></span>GVC3200/GVC3202 comes with a Blue Jeans account with registered status, and it can be used right away after bootup.

### <span id="page-8-1"></span>**JOIN MEETING**

On GVC3200/GVC3202, user can join Blue Jeans meeting from LCD, or web UI. User needs to have the meeting ID and passcode (if required) before joining a meeting.

### <span id="page-8-2"></span>**JOIN MEETING FROM LCD**

- 1. Use GVC remote control to navigate on the LCD->Call .
- 2. Use the red shortcut key on remote control to toggle account to "Blue Jeans" **.** Blue Jeans
- 3. Use the yellow shortcut key on remote control to select Video call or Audio call <sup>OVideo</sup>
- 4. Enter the meeting ID in the left input field.
- 5. Enter the meeting passcode (if required) in the right input field.
- 6. Click on Call button  $\overrightarrow{ }$  to dial out.

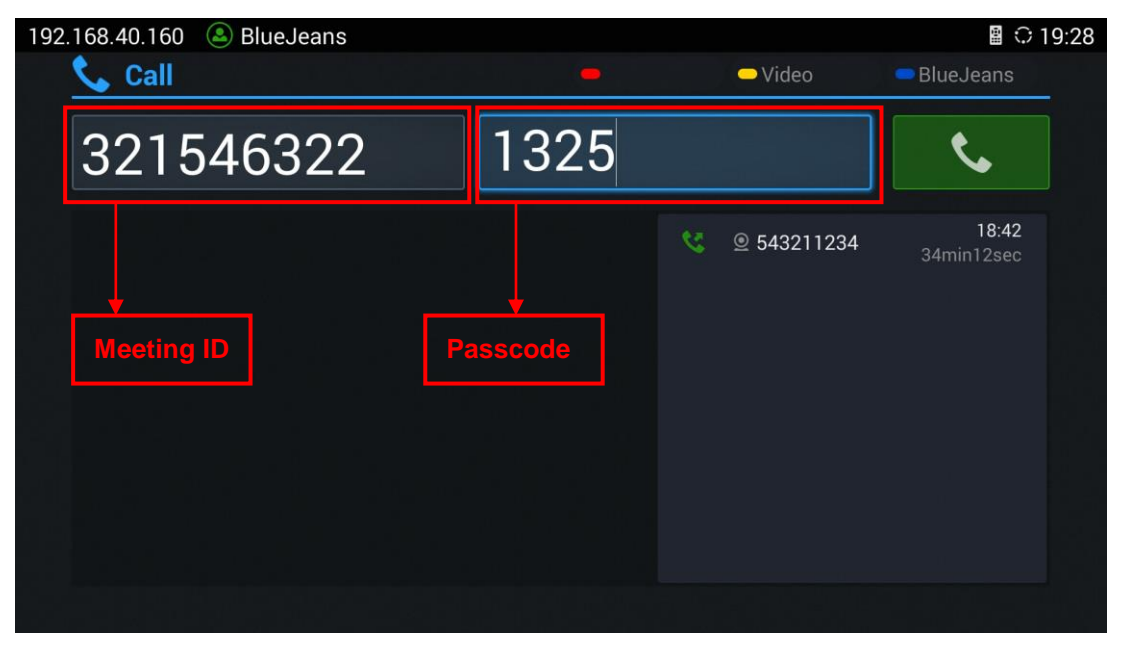

<span id="page-8-3"></span>**Figure 4: Join Meeting from LCD**

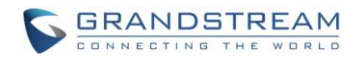

#### <span id="page-9-0"></span>**JOIN MEETING FROM WEB UI**

- 1. Log in GVC3200/GVC3202 web UI.
- 2. Navigate to "Call" page.
- 3. On the left panel "Account Info", select "Blue Jeans" as the account to dial out.
- 4. Enter phone number and password (if required) for the meeting you would like to join.

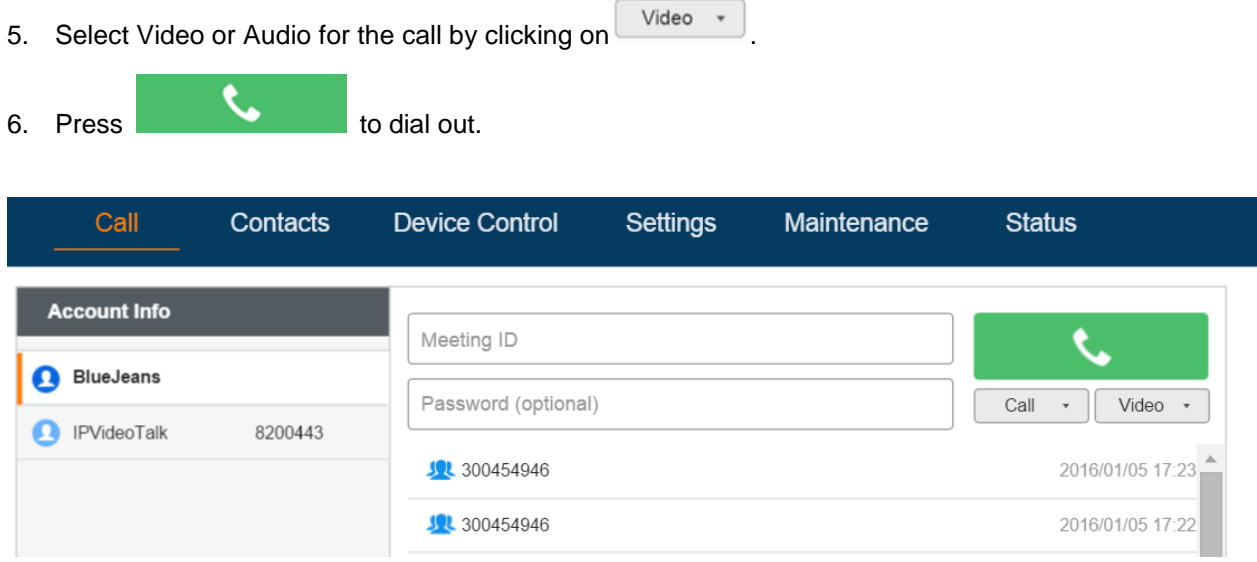

**Figure 5: Join Meeting from Web UI**

# <span id="page-9-3"></span><span id="page-9-1"></span>**DURING MEETING**

### <span id="page-9-2"></span>**MUTE/UNMUTE**

- 1. On GVC remote control, Press the MUTE button  $\tilde{\mathbf{Y}}$  during the call. This will mute the local party. MUTE indication will be displayed on the bottom of the screen.
- 2. Press  $\mathcal{\mathcal{Z}}$  again to unmute.

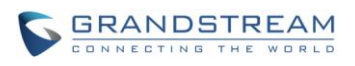

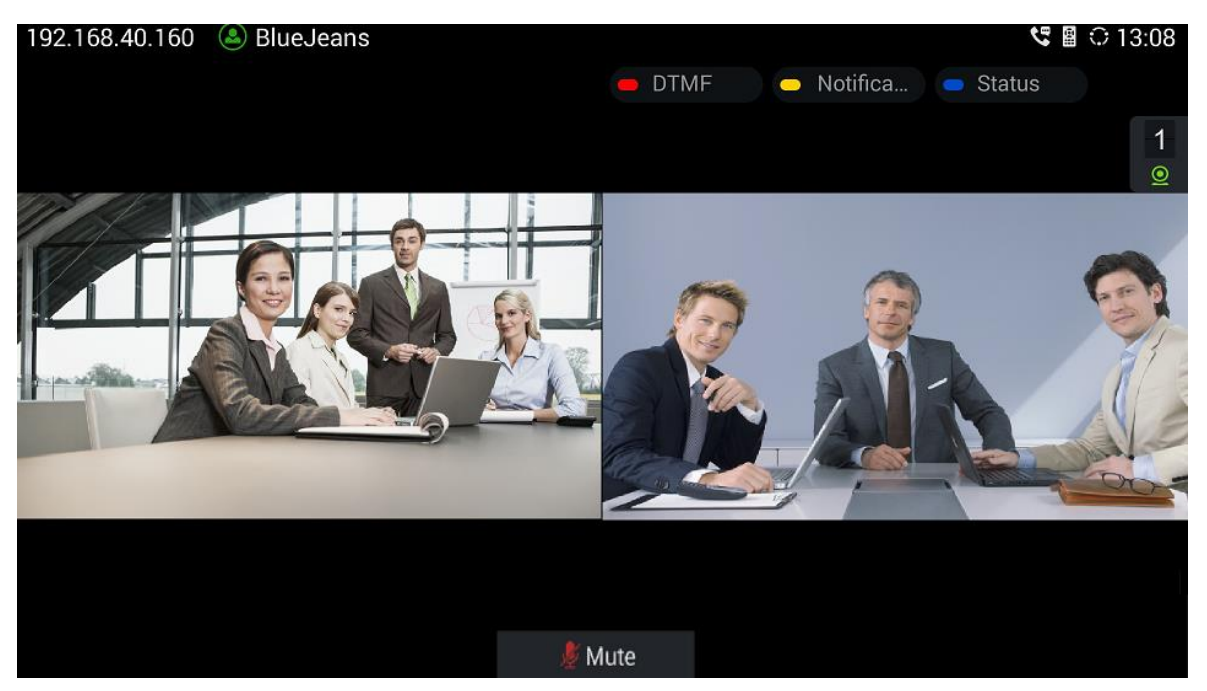

**Figure 6: Mute**

### <span id="page-10-1"></span><span id="page-10-0"></span>**CONFERENCE CONTROL**

During the call, click on Conference Control icon on the bottom menu. A new window will pop up for users to select conference control options for each member.

<span id="page-10-2"></span>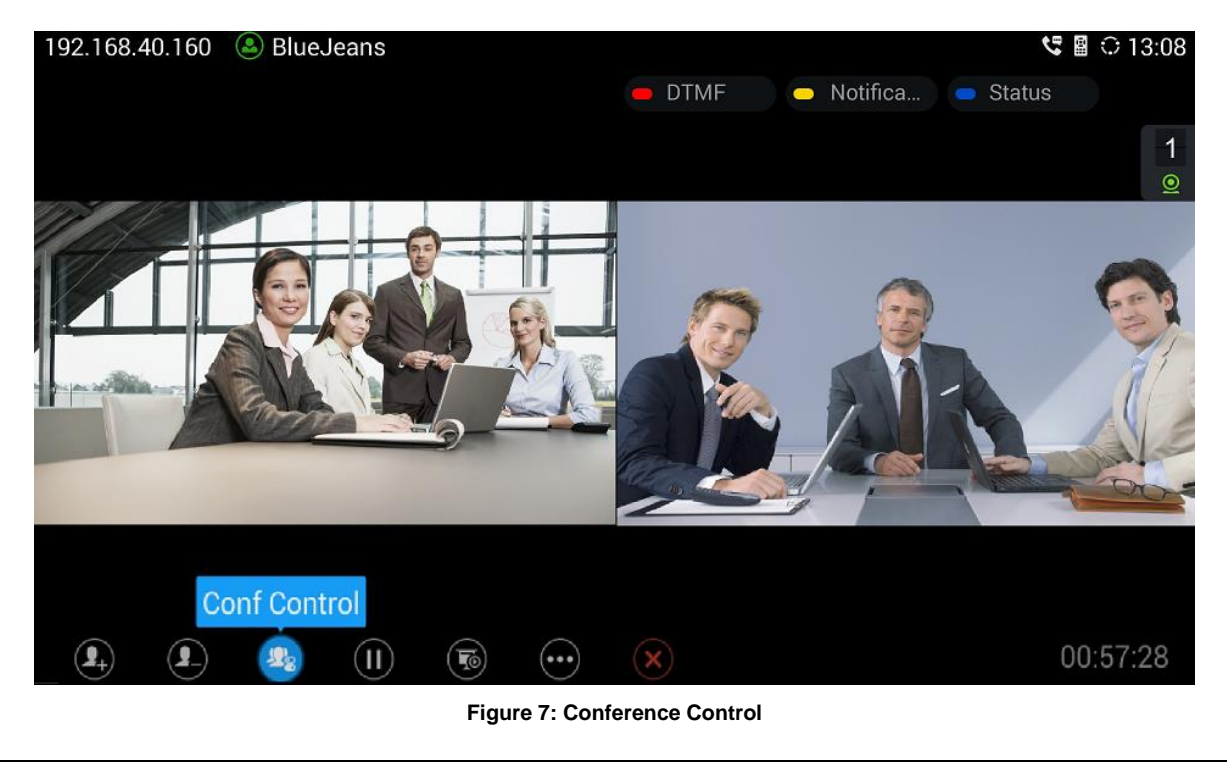

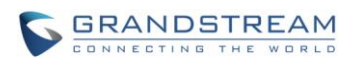

| <b>Conf Control</b> | Mute All Block All Suspend All |                     |                         |              |                |
|---------------------|--------------------------------|---------------------|-------------------------|--------------|----------------|
| Local               | $\overline{\mathbf{Q}}$        | 具                   | $\overline{\mathbf{Q}}$ | $\boxed{11}$ | $\circledcirc$ |
| 543254320.54321     | $\overline{\mathbf{0}}$        | $\ddot{\mathbf{r}}$ | $\circledcirc$          | Ξ            |                |
|                     |                                |                     |                         |              |                |
|                     |                                |                     |                         |              |                |
|                     |                                |                     |                         |              |                |
|                     |                                |                     |                         |              |                |
|                     |                                |                     |                         |              |                |
|                     |                                |                     |                         |              |                |
|                     |                                |                     |                         |              |                |

**Figure 8: Conference Control Options for Each Member**

<span id="page-11-1"></span>Click on the icon for the party you would like to adjust audio or video control:

 $\overline{\mathbf{Q}}$  - The selected party will not be heard by other parties.

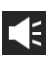

 $\mathbf{K}$  - The selected party will not hear other parties.

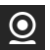

**Q** - The video call with the selected party will turn into audio call only.

- Suspend video from the video party. The video from this party will not be seen anymore.

### <span id="page-11-0"></span>**HOLD/RESUME**

On the bottom menu of call screen, click on HOLD icon to put the call on hold. Press it again to resume.

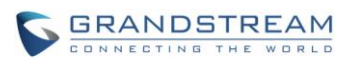

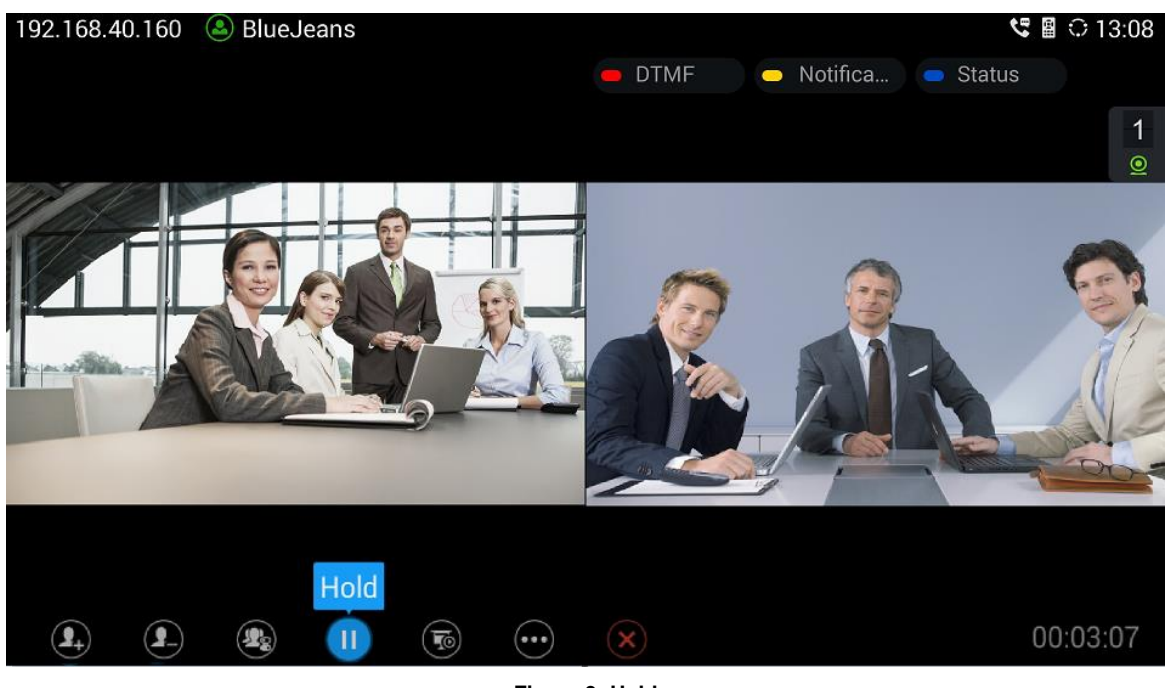

**Figure 9: Hold**

### <span id="page-12-1"></span><span id="page-12-0"></span>**PRESENTATION**

On the bottom of the screen, click on icon "Turn on Presentation" or press  $\overline{\mathbf{T}}$  button on GVC remote control to turn on presentation. Press it again to turn it off.

<span id="page-12-2"></span>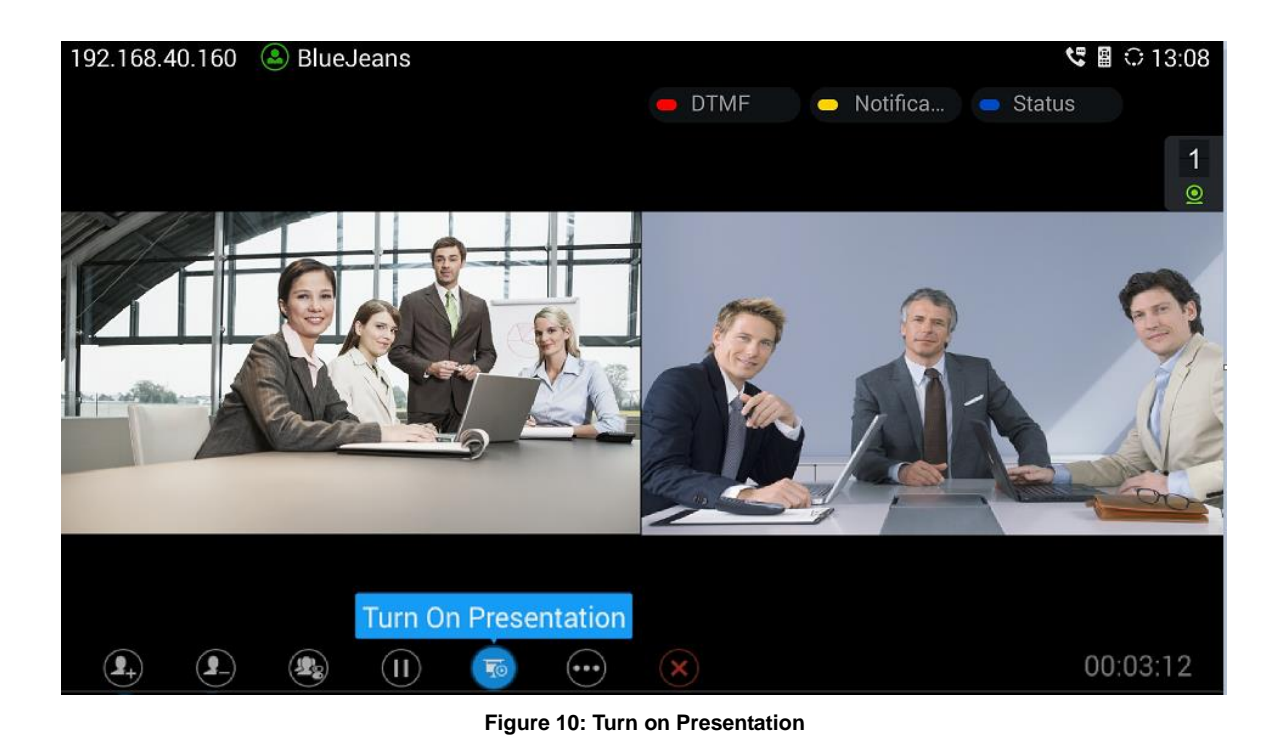

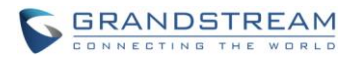

If the remote Blue Jeans party turns on presentation, and GVC3200/GVC3202 Blue Jeans party cannot see it, please press PIP button  $\square$  on GVC3200/GVC3202 remote control, and select layout "REMOTE" layout to display the presentation.

### <span id="page-13-0"></span>**ADD MEMBER**

During a Blue Jeans call, user could add another Blue Jeans call, adds SIP calls using a SIP account, or IPVideoTalk account registered on GVC3200/GVC3202 (depending on the IPVideoTalk plan capability on the GVC3200/GVC3202 IPVideoTalk account). GVC3200/GVC3202 is used as a bridge to mix calls across different platforms in this way.

- 1. During a Blue Jeans call, click on icon "Add Member" on the bottom menu.
- 2. A dial interface will show up. Enter the number, select call mode and the account to dial out.
- 3. Press the Call button.
- 4. Once the call is answered, the callee will be brought into the Blue Jeans call.

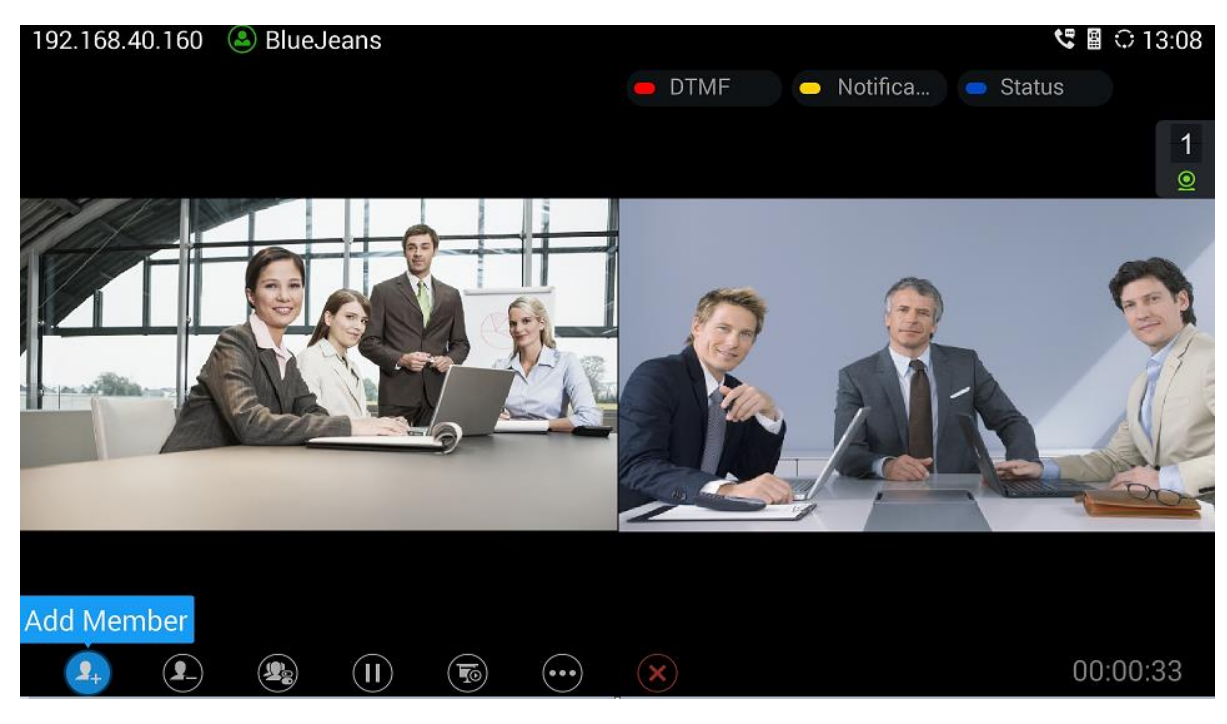

**Figure 11: Add Member**

<span id="page-13-1"></span>If there is an incoming call to SIP account or IPVideoTalk account on GVC3200/GVC3202, once GVC3200/GVC3202 answers the incoming call, it will be automatically mixed with the ongoing Blue Jeans call.

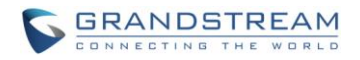

#### <span id="page-14-0"></span>**REMOVE MEMBER**

During a Blue Jeans call, click on "Delete Member" icon, and select the party to remove from the call. After that, the remaining parties will stay in the call.

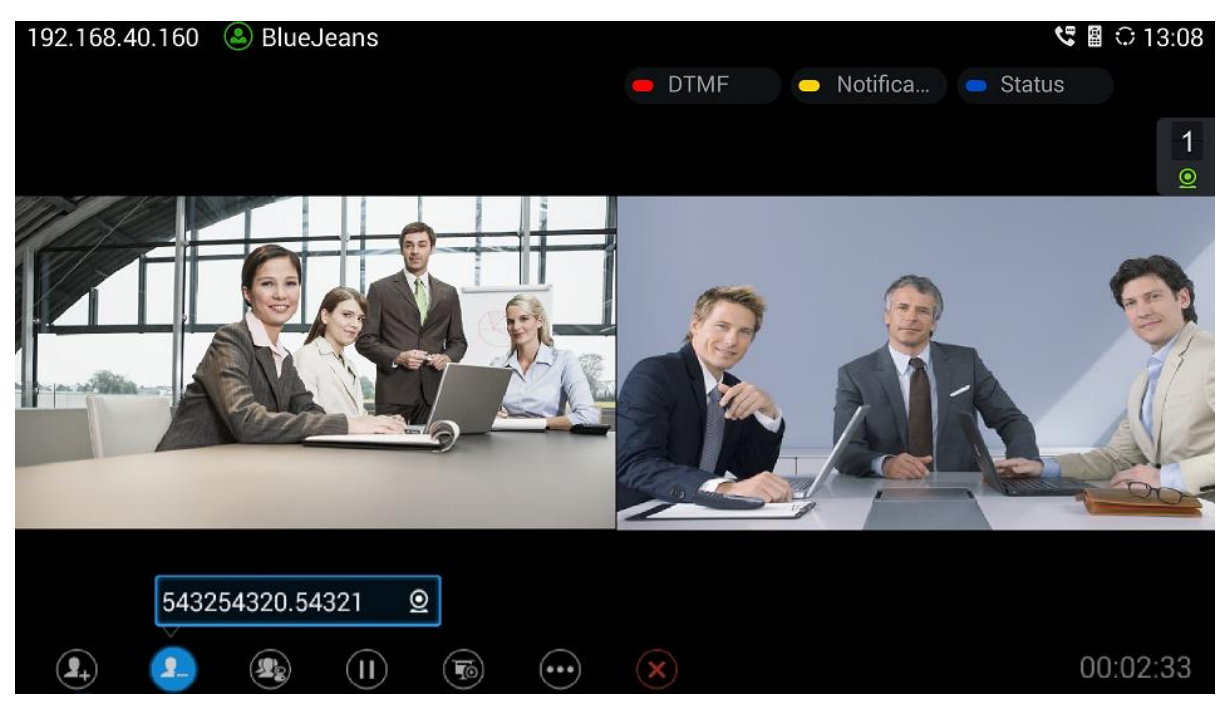

**Figure 12: Remove Member**

#### <span id="page-14-2"></span><span id="page-14-1"></span>**LOCAL PTZ CONTROL**

- 1. During a Blue Jeans call, press the CAMERA button  $\blacksquare\blacksquare\blacksquare\blacksquare$  on GVC remote control to open Camera Control.
- 2. Click on "Local Camera Control".

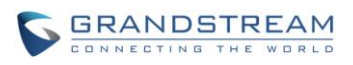

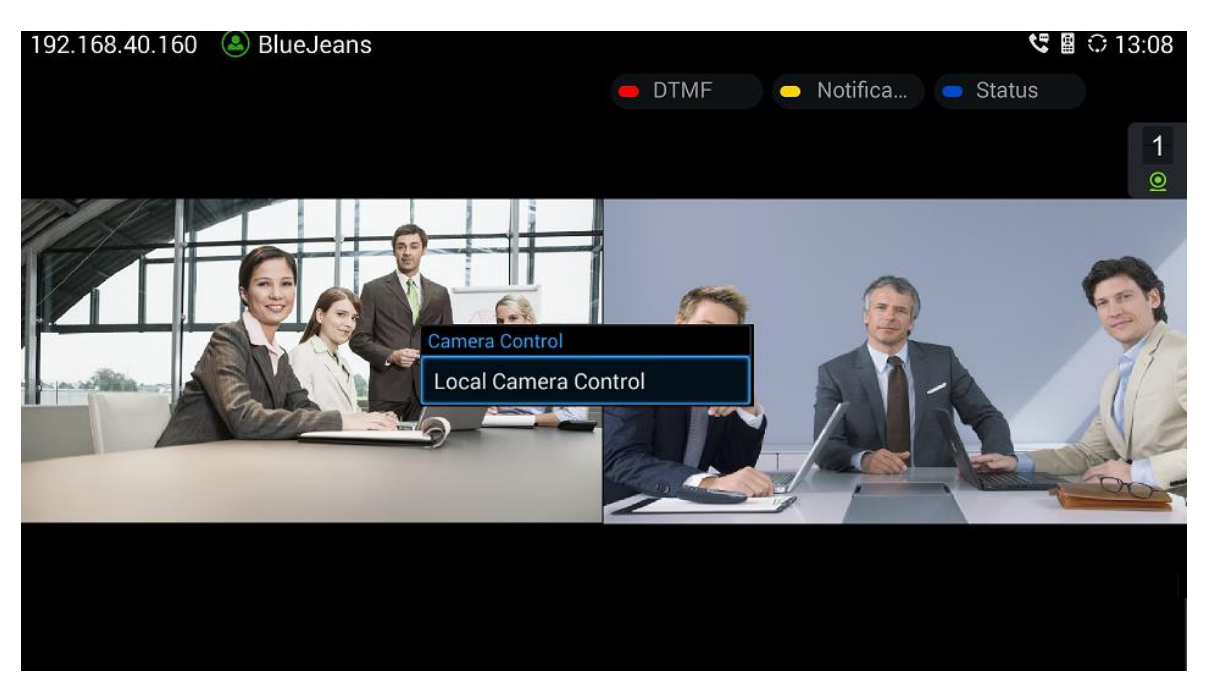

**Figure 13: Camera Control**

<span id="page-15-0"></span>3. On GVC remote control, press UP/DOWN/LEFT/RIGHT to adjust direction, press red or yellow shortcut key to adjust manual focus.

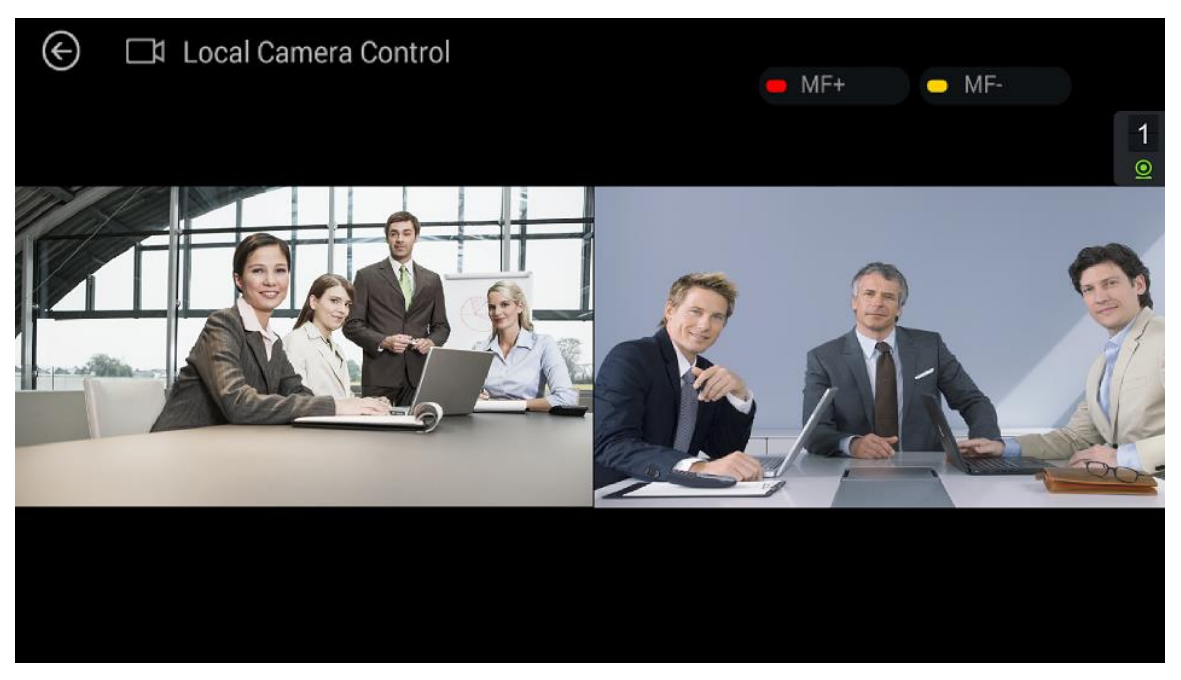

<span id="page-15-1"></span>**Figure 14: PTZ Control**

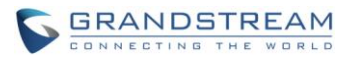

### <span id="page-16-0"></span>**VIDEO DISPLAY**

- 1. During a Blue Jeans call, press the PIP button  $\square$  on the GVC remote control.
- 2. The options for different layout will show up on the bottom of the screen. Select the layout you would like to use for your call screen, for example, Remote only.

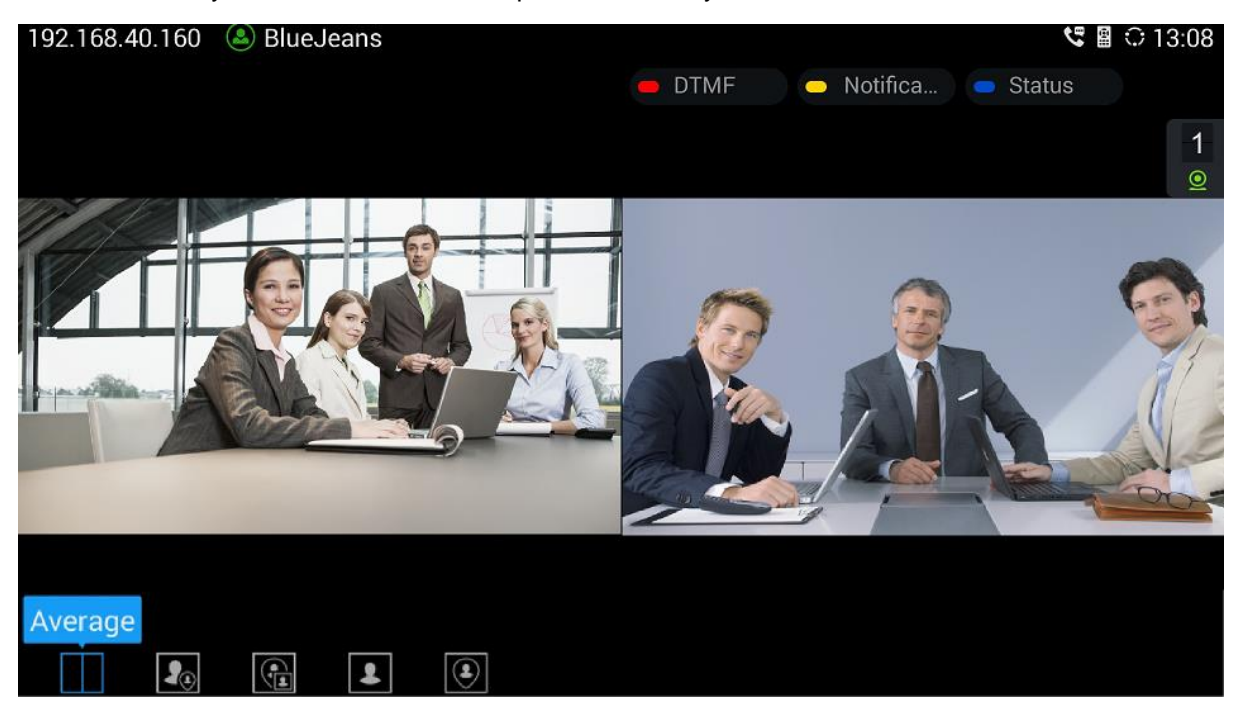

**Figure 15: Layout Options for Video Display**

#### <span id="page-16-2"></span><span id="page-16-1"></span>**CALL RECORDING**

During a Blue Jeans call, users could record the video to the external SD card plugged into GVC3200/GVC3202. Once the video is recorded, users can view the recorded video in Recorder application, and download the video from web UI->Maintenance->Recording.

- 1. During an active call, press the recording key  $\sqrt[*]{\,\circ}$  on GVC remote control. A red Rec icon will show up.
- 2. Press the recording key  $*\sqrt{ }$  again to stop recording.
- 3. The recording files will be automatically saved to the external SD card plugged into GVC3200/GVC3202.

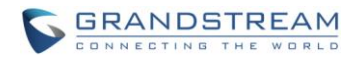

 $\cdots$ 

#### <span id="page-17-0"></span>**DTMF**

Besides the local call control options mentioned above, Blue Jeans also provides in-call options for video conference systems so that users can access them via DTMF.

1. Press the red shortcut key on GVC remote control to input DTMF. Or, users could click on button on the bottom menu, and select "Open DTMF".

![](_page_17_Picture_4.jpeg)

**Figure 16: Open DTMF**

- <span id="page-17-1"></span>2. Input \* in the DTMF input field to activate the menu.
- <span id="page-17-2"></span>3. Users will see a list of menu options on the screen. Enter the digit for the corresponding option.

![](_page_17_Picture_149.jpeg)

![](_page_17_Picture_150.jpeg)

![](_page_18_Picture_0.jpeg)

--------------------------------------------------------------------------------------------------------------------------------------------

# **Note:**

Please make sure GVC3200/GVC3202 Blue Jeans account has DTMF set to "In-Audio" or "RFC2833" when using in-call DTMF. This setting is under GVC3200/GVC3202 web UI->Settings->Blue Jeans->Codec.

--------------------------------------------------------------------------------------------------------------------------------------------

### <span id="page-18-0"></span>**END CALL**

During a Blue Jeans call, click on the End Call icon on the bottom menu to end the call. GVC3200/GVC3202 will leave the meeting, and other parties will remain in the meeting.

![](_page_18_Picture_6.jpeg)

**Figure 17: End Call**

### <span id="page-18-2"></span><span id="page-18-1"></span>**MIX BLUE JEANS CALL WITH OTHER THIRD PARTY APP**

GVC3200/GVC3202 runs on AndroidTM Operating System, and it offers full access to the thousands of Android apps in Google Play Store, e.g., Google Hangouts, and etc. The calls using certain apps can be mixed with a Blue Jeans call so that they can be brought into the same conference on GVC3200/GVC3202.

For example, to use third party app Hangouts during a Blue Jeans conference:

![](_page_19_Picture_0.jpeg)

- 1. Install Hangouts and sign in.
- 2. Establish a call using Hangouts.
- 3. Establish a call using the Blue Jeans account registered on GVC3200/GVC3202.
- 4. On the conference screen, click on MORE button  $\left| \begin{array}{c} \bullet \bullet \bullet \\ \bullet \end{array} \right|$ , and select "Third party applications".
- 5. Select "Hangouts" in the pop up menu.
- **MIX** 6. The new call will be added to the conference. The icon will show up on the top status bar of GVC3200/GVC3202 displaying device, indicating the call is mixed.

--------------------------------------------------------------------------------------------------------------------------------------------

![](_page_19_Picture_7.jpeg)

- 1. For the example above, the Blue Jeans call needs to be established using the SIP dialer with the built-in Blue Jeans account, instead of the Blue Jeans app installed on GVC3200/GVC3202.
- 2. When the call is mixed, GVC3200/GVC3202 is the bridge that mixes the Blue Jeans call and the remote third party app call. The remote third party using the app can see the video from all parties. The remote Blue Jeans party can see the video from GVC3200/GVC3202 only. All parties can hear each other.

--------------------------------------------------------------------------------------------------------------------------------------------

# <span id="page-19-0"></span>**BLUE JEANS ACCOUNT SETTINGS**

GVC3200/GVC3202 provides a list of settings for the Blue Jeans account registered on GVC3200/GVC3202. All the settings can be accessed via GVC3200/GVC3202 web UI->Settings->Blue Jeans. Some of the settings are also available in GVC3200/GVC3202 LCD display->Settings->Accounts: select Blue Jeans as the account.

<span id="page-19-1"></span>![](_page_19_Picture_188.jpeg)

![](_page_20_Picture_0.jpeg)

The following table lists all Blue Jeans settings available on GVC3200/GVC3202 web UI. For more detailed information about how to access and use GVC3200/GVC3202 web UI, please refer to GVC3200/GVC3202 user manuals in [http://www.grandstream.com/support.](http://www.grandstream.com/support)

<span id="page-20-0"></span>![](_page_20_Picture_154.jpeg)

#### **Table 2: Blue Jeans Account Settings on GVC3200/GVC3202 Web UI**

![](_page_21_Picture_0.jpeg)

![](_page_21_Picture_198.jpeg)

![](_page_22_Picture_0.jpeg)

![](_page_22_Picture_142.jpeg)

![](_page_23_Picture_0.jpeg)

![](_page_23_Picture_180.jpeg)

![](_page_24_Picture_0.jpeg)

![](_page_24_Picture_159.jpeg)

![](_page_24_Picture_2.jpeg)

The Web UI settings of Blue Jeans account on GVC3200/GVC3202 only applies to Blue Jeans calls using SIP dialer. If the user is using Blue Jeans app (described in next section) on GVC3200/GVC3202, GVC3200/GVC3202 web UI settings will not apply the configurations. Blue Jeans app is an independent application running on GVC3200/GVC3202. Please use the settings within the app for Blue Jeans app. ----------------------------------------------------------------------------------------------------

--------------------------------------------------------------------------------------------------------------------------------------------

![](_page_25_Picture_0.jpeg)

# **USE BLUE JEANS APP ON GVC3200/GVC3202**

# <span id="page-25-1"></span><span id="page-25-0"></span>**DOWNLOAD AND INSTALL BLUE JEANS APP**

The latest Blue Jeans app can be downloaded from Google Play Store. On GVC3200/GVC3202, users need to install Google Play Store, and then download Blue Jeans app from there. Here are the application downloading and installation steps on GVC3200/GVC3202:

1. On GVC3200/GVC3202 main screen, select "Applications".

![](_page_25_Picture_5.jpeg)

**Figure 19: GVC3200/GVC3202 Main Screen**

<span id="page-25-2"></span>2. Select "GS Market".

![](_page_25_Figure_8.jpeg)

<span id="page-25-3"></span>**Figure 20: GVC3200/GVC3202 Applications**

![](_page_26_Picture_0.jpeg)

3. Select "Google Play" to download, and it will be installed on GVC3200/GVC3202.

![](_page_26_Picture_2.jpeg)

**Figure 21: GVC3200/GVC3202 Applications->Download Google Play**

<span id="page-26-0"></span>4. Open Google Play, and sign in with your Google account.

![](_page_26_Picture_129.jpeg)

**Figure 22: Sign In Google Account in Google Play**

<span id="page-26-1"></span>5. In Google Play, search for "Blue Jeans", and install the application.

<span id="page-26-2"></span>![](_page_26_Picture_8.jpeg)

**Figure 23: Search Blue Jeans in Google Play**

![](_page_27_Picture_0.jpeg)

--------------------------------------------------------------------------------------------------------------------------------------------

# **Note:**

When there is an updated version of Blue Jeans app in Google Play, users could go to GVC3200/GVC3202 main menu->Applications to open Google Play->Blue Jeans, and then select "Update" to update the app on GVC3200/GVC3202.

--------------------------------------------------------------------------------------------------------------------------------------------

# <span id="page-27-0"></span>**OPEN BLUE JEANS APP**

On GVC3200/GVC3202, Blue Jeans app works similarly as on other Android™ platform devices. Open Blue Jeans app from GVC3200/GVC3202 main screen->Applications. There are three tabs on the top: "LOGIN", "JOIN MEETING" and "SIGN UP". Use GVC remote control to navigate, input necessary information and make selections.

### <span id="page-27-1"></span>**LOG IN**

- 1. If you already have a Blue Jeans account signed up, select "LOGIN" tab.
- 2. Enter the Blue Jeans username here, click on "Next".

<span id="page-27-2"></span>![](_page_27_Picture_10.jpeg)

**Figure 24: Blue Jeans App – Enter Username to Log In**

![](_page_28_Picture_0.jpeg)

3. Enter the Password and click on "Log In". Or, if you forget your password, click on "Forgot Password?". It will redirect you to Blue Jeans password recovery web page where you can enter your Email address to reset the password.

![](_page_28_Picture_57.jpeg)

**Figure 25: Blue Jeans App – Enter Password to Log In**

<span id="page-28-0"></span>4. After logging in Blue Jeans account, normally the users will see three main sections (depending on the account's capability when being created):

<span id="page-28-1"></span>![](_page_28_Picture_58.jpeg)

![](_page_29_Picture_0.jpeg)

- Start Meeting
- Join Meeting
- Schedule Meeting

# $\hat{A}$  Note:

1. If the user has already signed in Blue Jeans app on GVC3200//GVC3202, by default it will always automatically sign in after rebooting.

--------------------------------------------------------------------------------------------------------------------------------------------

2. If you do not see all the above three options "Start Meeting", "Join Meeting" and "Schedule Meeting" after logging in, please check with your system administrator about your Blue Jeans account configurations.

--------------------------------------------------------------------------------------------------------------------------------------------

### <span id="page-29-0"></span>**JOIN MEETING WITHOUT LOGIN**

Some meetings doesn't require login for the users to join. In this case, select "JOIN MEETING" tab, enter the Meeting ID, Passcode (if required) and Name of the user who is joining the meeting, and then click on "Join Meeting" button.

<span id="page-29-1"></span>![](_page_29_Picture_10.jpeg)

**Figure 27: Blue Jeans App – Join Meeting**

![](_page_30_Picture_0.jpeg)

#### <span id="page-30-0"></span>**SIGN UP**

If the user doesn't have Blue Jeans account yet, select "SIGN UP" tab, enter Email address, Username, Password, Company Name and Phone Number to sign up before logging in the app.

![](_page_30_Picture_80.jpeg)

**Figure 28: Blue Jeans App – Sign Up**

### <span id="page-30-2"></span><span id="page-30-1"></span>**START MEETING**

After logging in Blue Jeans app, the users will see "Start Meeting" section on the app interface. Normally, the user already has a meeting ID displayed there, which is pre-configured when the Blue Jeans account is created by the administrator. Click on "Start Meeting" to start it. For the participants you would like to have to join the meeting, please let them know your meeting's meeting ID and passcode (if required) so they can dial in from their PC, Mobile devices, GVC3200s/GVC3202s, and etc.

<span id="page-30-3"></span>![](_page_30_Picture_81.jpeg)

![](_page_31_Picture_0.jpeg)

### <span id="page-31-0"></span>**JOIN MEETING**

After logging in Blue Jeans app, the users will see "Join Meeting" section on the app interface. Before joining a meeting, the user should already have the Meeting ID and Passcode (if required) for the meeting you would like to participate. Enter the Meeting ID, Passcode as well as the participant name, and click on "Join Meeting" to attend the meeting.

![](_page_31_Picture_94.jpeg)

**Figure 30: Blue Jeans App – Join Meeting**

### <span id="page-31-2"></span><span id="page-31-1"></span>**SCHEDULE MEETING**

1. After logging in Blue Jeans app, users will see "Schedule Meeting" section on the app interface. Click on it to start scheduling your meeting.

<span id="page-31-3"></span>![](_page_31_Picture_7.jpeg)

2. Fill in meeting title, start time, end time, passcode, invitees, and etc in the new window as shown below.

![](_page_32_Picture_0.jpeg)

![](_page_32_Picture_45.jpeg)

**Figure 32: Blue Jeans App – Edit Meeting**

<span id="page-32-0"></span>3. The upcoming meeting will be displayed after it is scheduled.

<span id="page-32-1"></span>![](_page_32_Picture_46.jpeg)

![](_page_33_Picture_0.jpeg)

### <span id="page-33-0"></span>**DURING MEETING**

![](_page_33_Picture_2.jpeg)

**Figure 34: Sample Screen for Calls Using Blue Jeans App**

### <span id="page-33-3"></span><span id="page-33-1"></span>**VIDEO ON/OFF**

During the meeting, tap the trackpad on GVC remote control to activate the bottom menu. Click on the

Camera icon  $\begin{bmatrix} 1 \end{bmatrix}$  to turn on/turn off video.

### <span id="page-33-2"></span>**MUTE/UNMUTE**

During the meeting, tap the trackpad on GVC remote control to activate the bottom menu. Click on the MIC

 $\frac{1}{2}$  to mute/unmute local audio.

![](_page_34_Picture_0.jpeg)

### <span id="page-34-0"></span>**END CALL/LEAVE CALL**

During the meeting, tap the trackpad on GVC remote control to activate the bottom menu. Click on the icon

![](_page_34_Picture_3.jpeg)

to bring up the Hang Up prompt.

In the Hang Up prompt:

- Select "Cancel" to stay in the call.
- Select "End" to end the call. Other participants in the meeting will no longer remain in the call.
- Select "Leave" to leave the call. Other participants in the meeting will remain in the call.

Instead of clicking on End Call icon, the user could also press the BACK button on the trackpad of the GVC remote control to activate Hang Up prompt.

### <span id="page-34-1"></span>**LEFT PANEL MENU DURING MEETING**

![](_page_34_Picture_11.jpeg)

1. Use the trackpad on GVC remote control to select the menu icon on the upper left.

**Figure 35: Left Panel Menu during Meeting**

- <span id="page-34-2"></span>2. The menu options will slide out from the left.
	- **Audio Only:** If it is enabled, the call will become an audio call. There is no local or remote video.

![](_page_35_Picture_0.jpeg)

 **Meeting Layout:** Select meeting layout as "Active Speaker" "Active Presence" or "Constant Presence".

The selections here will take effect immediately.

3. Tap on the trackpad of GVC remote control to hide the menu.

![](_page_35_Picture_4.jpeg)

**Figure 36: Left Panel Menu Options Displayed during Meeting**

#### <span id="page-35-1"></span><span id="page-35-0"></span>**PTZ CONTROL**

To adjust PTZ for GVC3200/GVC3202 camera during call using Blue Jeans app:

- 1. Go back to the main screen of GVC3200/GVC3202 by pressing the HOME function key on GVC remote control trackpad.
- 2. Press the CAMERA button on GVC remote control and adjust PTZ.
- 3. Go to GVC3200/GVC3202 main screen->Applications to open Blue Jeans app again to return to the ongoing call.

![](_page_36_Picture_0.jpeg)

### <span id="page-36-0"></span>**VOLUME CONTROL**

To adjust volume during the call, users could tap on the VOLUME UP / VOLUME DOWN buttons on the remote control trackpad. Alternatively, the external speaker connected to GVC3200/GVC3202 also has the volume buttons that will take effect when being pressed.

### <span id="page-36-1"></span>**CHAT**

1. During a Blue Jeans call, click on the icon on the upper right of the screen.

![](_page_36_Picture_5.jpeg)

**Figure 37: Upper Right Options during Meeting**

<span id="page-36-2"></span>2. Select the chat icon in the middle using GVC remote control trackpad.

![](_page_37_Picture_0.jpeg)

![](_page_37_Picture_1.jpeg)

**Figure 38: Chat Window during Meeting**

<span id="page-37-1"></span>3. Users could type in chat and see other participants' chat here during the meeting.

### <span id="page-37-0"></span>**INVITE OTHER USERS**

1. During a Blue Jeans call, click on the icon on the upper right of the screen.

<span id="page-37-2"></span>![](_page_37_Picture_6.jpeg)

**Figure 39: Upper Right Options during Meeting**

![](_page_38_Picture_0.jpeg)

![](_page_38_Picture_1.jpeg)

2. Select "Add People" icon on the right side.

**Figure 40: Invite People**

<span id="page-38-1"></span>3. Select "Invite from Email" to enter the Email address for the user you would like to invite into the meeting. This will send an Email with meeting information for the user to join. If "Copy URL" is selected, use another app on GVC3200/GVC3202 to send the URL to the user you would like to invite into the meeting.

# $\hat{M}$  Note:

Function keys on GVC remote control such as MUTE, End Call, PIP, and Presentation will not work during calls using Blue Jeans app. Users need to use the trackpad to navigate, and select options/icons in Blue Jeans app in order to use the supported functions by Blue Jeans app, or use the Blue Jean app via GVC3200/GVC3202 SIP dialer instead.

--------------------------------------------------------------------------------------------------------------------------------------------

--------------------------------------------------------------------------------------------------------------------------------------------

### <span id="page-38-0"></span>**SETTINGS**

After logging in Blue Jean app on GVC3200/GVC3202, click on the menu icon on the upper right for related settings.

![](_page_39_Picture_0.jpeg)

![](_page_39_Picture_152.jpeg)

**Figure 41: Blue Jeans App - Settings** 

### <span id="page-39-1"></span>**Account Settings**

This will open up a new window for users to configure account name and etc.

### **Notifications**

This will enable or disable the notification tone for upcoming scheduled meetings.

### **Start Audio Muted**

If it is enabled, all the meetings will be started with audio muted automatically.

### **Start Video Muted**

If it is enabled, all the meetings will be started with video off automatically. Users can see the remote video, but the remote participants cannot see the video from GVC3200/GVC3202.

**Audio Only**

If it is enabled, all the meetings will be established with audio only. There is no local or remote video displayed.

# <span id="page-39-0"></span>**BRIDGING SIP CALL AND BLUE JEANS APP CALL**

Due to GVC3200/GVC3202 could bridge calls among Blue Jeans and other platforms using Blue Jeans account built-in with the GVC3200 SIP dialer. Additionally, if users prefer to use Blue Jeans app on GVC3200/GVC3202 instead of SIP dialer, users can also bridge SIP calls and Blue Jeans app calls together. When the call is bridged between Blue Jeans app and SIP call, GVC3200/GVC3202 and the remote Blue Jeans parties can hear and see all parties, but the remote SIP party can see GVC3200/GVC3202 bridge only. All parties can hear each other.

Steps to bridge SIP calls and Blue Jeans app calls:

- 1. Use Blue Jeans app to join a meeting.
- 2. Make a SIP call from GVC3200/GVC3202 call interface.

![](_page_40_Picture_0.jpeg)

- 3. Once the SIP call is established, the call will be automatically mixed with the Blue Jeans app call.
- 4. Go back to GVC3200/GVC3202 LCD main screen->Applications and open Blue Jeans app view videos for all parties.

--------------------------------------------------------------------------------------------------------------------------------------------

# **Note:**

- 1. Blue Jeans app installed on GVC3200/GVC3202 must stay active, and open on the screen during the meeting. Otherwise, the remote Blue Jeans participants will not be able to see the video from GVC3200/GVC3202 when Blue Jeans app is running in the background.
- 2. The video resolution shown in the pictures in this document does not reflect the actual resolution in the call using SIP or app. The video resolution varies depending on the network conditions, settings and the device capabilities that is running the app, or establishing the SIP call.

--------------------------------------------------------------------------------------------------------------------------------------------

*\*Android is a Registered Trademark of Google, Inc. \*Blue Jeans is a Registered Trademark of Blue Jeans Network, Inc.* **\*Skype and Skype for Business are Registered Trademarks of Microsoft Corporation.**